# **ArcGIS-**ის შესახებ:

გამოვყოფთ ArcGIS ( ESRI-ის პროდუქტი) ორ ძირითად ნაწილს:ArcCatalog გამოიყენება მონაცემთა განხილვისთვის,მოიცავს"**metadata**"-ს(მონაცემები მონაცემთა შესახებ), მონაცემთა სტრუქტურის შეცვლისთვის; ArcMap- მონაცემთა რედაქტირება,ანალიზი და ვიზუალიზაცია.

ArcGIS Desktop-ის პროდუქტებია:ArcInfo,ArcEditor,ArcView;

ArcGIS-ში შეგვიძლია ვიმუშაოთ ისეთ

ფორმატებში,როგორიცაა:Geodarabase,Shapefiles,CAD files …..

### სავარჯიშო  $1$

- 1.1 **Babsasgoo-ArcCatalog**
- 1.2 გავეცნოთ ArcCatalog-ის ფანჯარას
- 1.3 რატომ ვიყენებთ ArcCatalog-ს?
- 1.4 ArcCatalog-ob doრითადი ფუნქციები
- $1.5$   $\beta$ 000 $\beta$ ando;
- $1.6$  gob $\lambda$ 360;

### 1.1 შესავალი-ArcCatalog

ამ სავარჯიშოში ჩვენ გავეცნობით, თუ როგორ გამოიყენება ArcCatalog –ი ArcGIS-ის გარემოში, გავეცნობით მის მნიშვნელოვან ფუნქციებს;

#### **1.2 ArcCatalog**

Start\Programs\ArcGIS\ArcCatalog

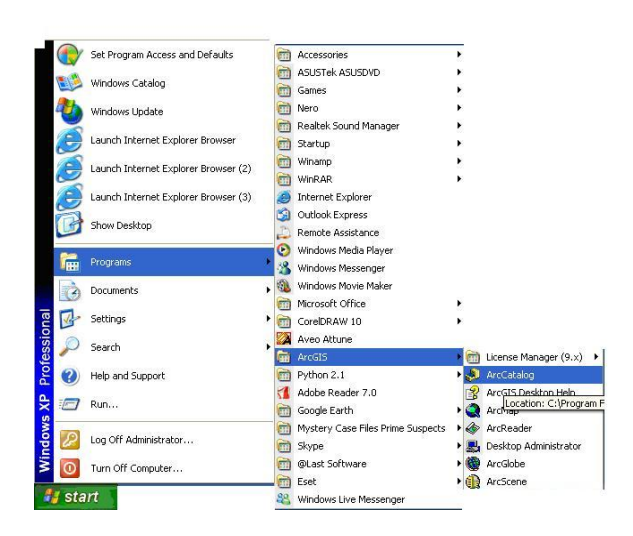

როდესაც ArcCatalog ვხსნით, ძირითადი მენიუ და სტანდარტული იარაღები ავტომატურად იხსნება.სხვა იარაღები,შეგვიძლია აქტიური გავხადოთ ,თუ გამოვიყენებთ" $V$ iew" მენიუს.

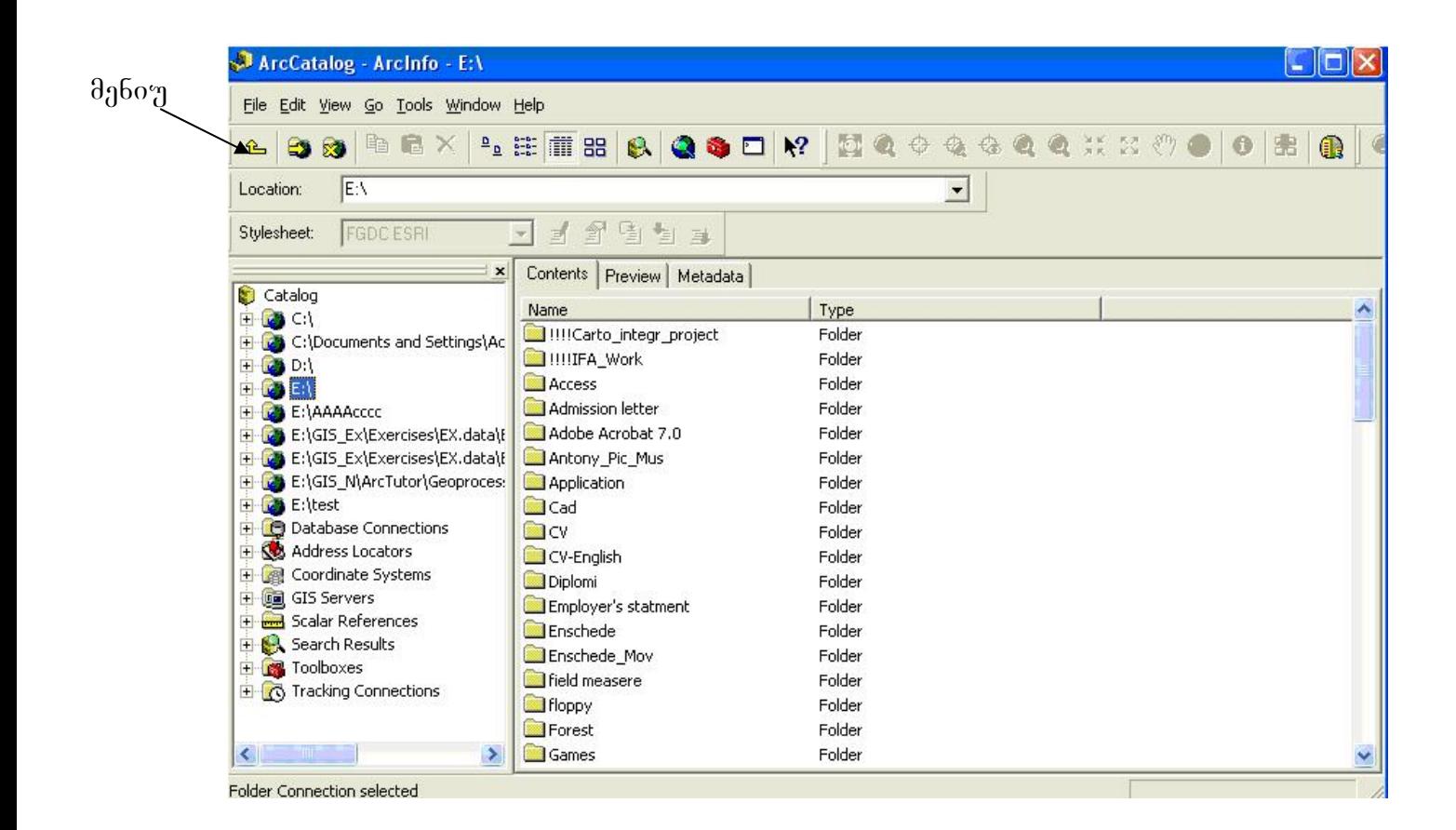

# რატომ ვიყენებთ ArcCatalog-ს?

ვიყენებთ ორი ძირითადი მიზნისთვის:შეგვიძლია მოვიპოვოთ და ვმართოთ არსებული გეოგრაფიული მონაცემები, კონკრეტული ფორმატის და მდებარეობის გათვალისწინებით; შეგვიძლია შევცვალოთ არსებული მონაცემების სტრუქტურა,მაგ:შეგვიძლია შევქმათ ახალი გეომონაცემთა ბაზა და არსებული მონაცემები შევიტანოთ ახლად შექმნილ ბაზაში,წავშალოთ ან დავამატოთ ახალი ველები ატრიბუტულ ცხრილებში.

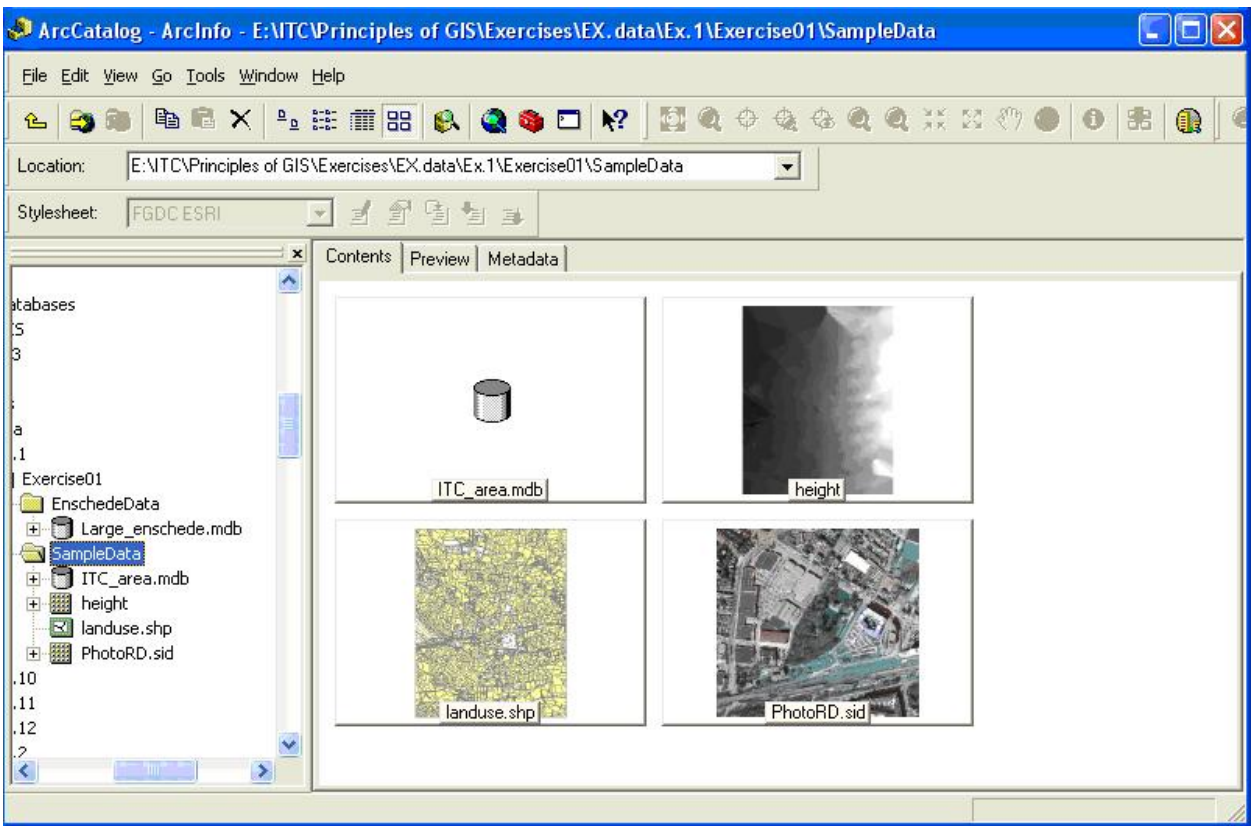

# მონაცემთა გამოკვლევა

იმისათვის,რომ უკეთ გავიგოთ მონაცემთა გეოგრაფიული სივრცე, ამაში გვეხმარება ე.წ"thumblain view"; მონაცემთა უფრო დეტალურად გასაცნობად,ვიყენებთ"Preview tab.",რომლის მეშვეობით დეტალურად გამოვსახავთ მონაცემებს.შეგვიძლია გავადიდოთ გამოსახულება(**zoom in**),ვიხმაროთ სპეციალური იარაღი(identify),რომლის საშუალებით მოვახდენთ ამა თუ იმ ობიექტის იდენტიფიკაციას.

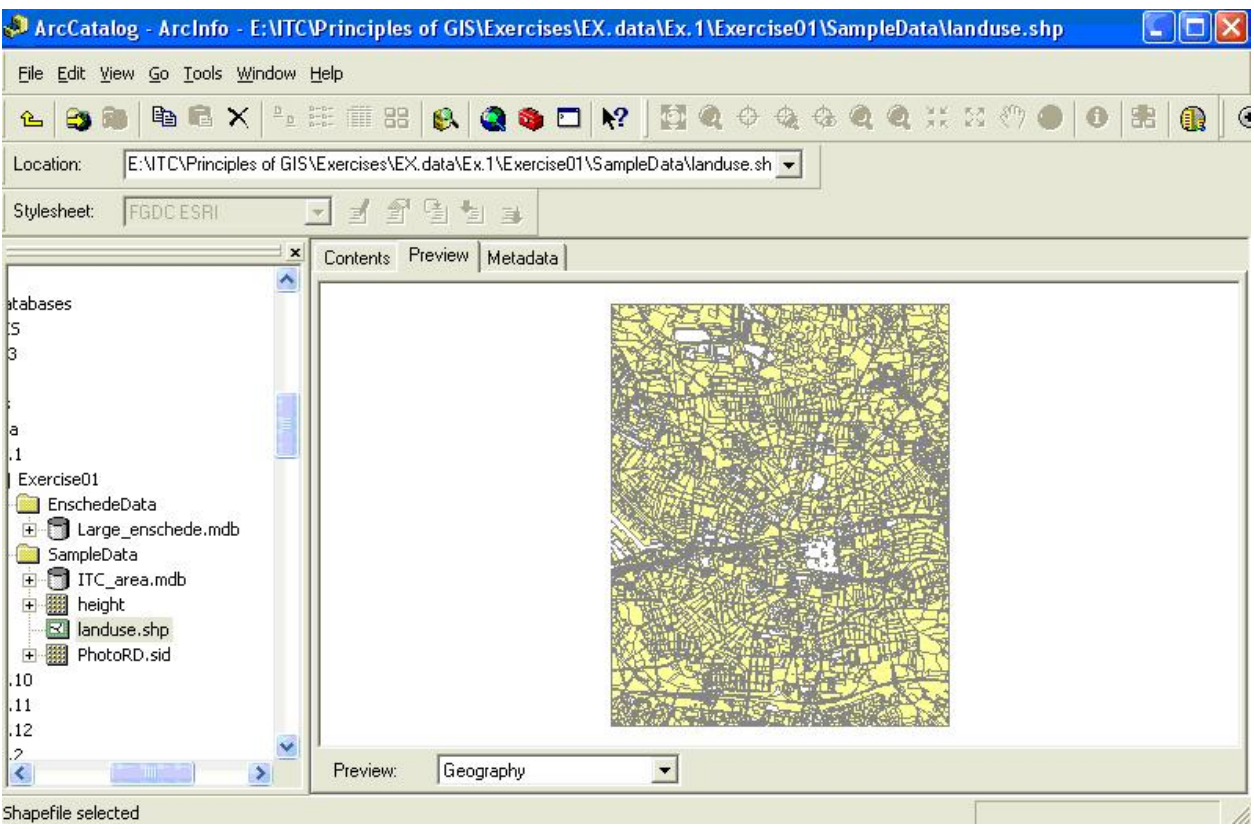

ალტერნატიულად ჩვენ შეგვიძლია შევცვალოთ გრაფიკული გამოსახულება ატრიბუტული ცხრილით.

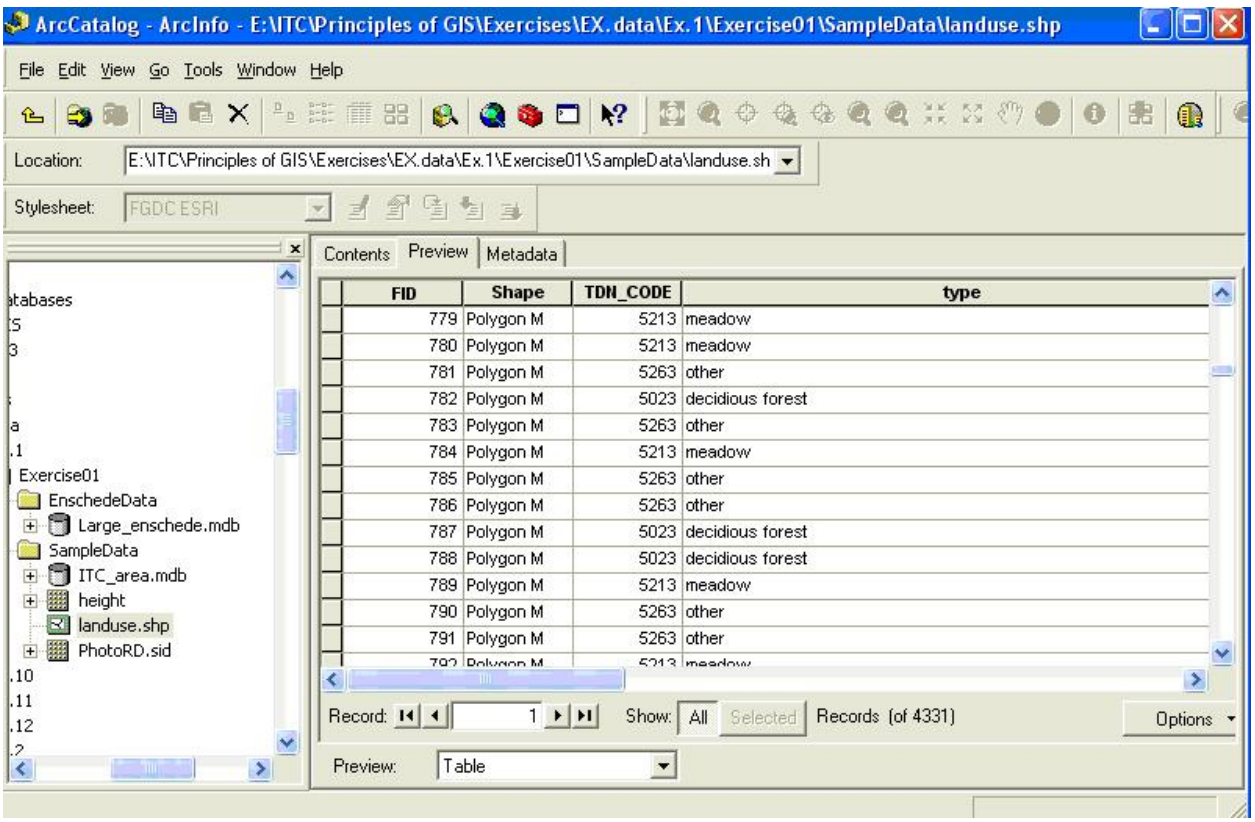

#### "Metadata"-ს (მონაცემები მონაცემთა შესახებ) გაცნობა, დათვალიერება და ზექმნა

"Metadata" არის თვისებების და დოკუმენტაციის ერთობლიობა, რომელიხ აღწერს მონაცენებს(მოანაცემები მონაცემთა შესახებ). თვისებები მომდინარეობს მონაცემთა წყაროდან, როგორიცაამონაცემთა ტიპი(მაგ. shapefile) და გეომეტრიული ტიპი(პოლიგონალური ფენა, ხაზოვანი ფენა და ა.შ). დოკუმენტაცია გვაძლევს დამატებით ინფორმაციას მონაცემთ \_ წყაროს შესახებ და რას ეხება ის, რას მოიცავს იგი(მაგ.სახელწოდება, დასკვნა, გამოცემის თარიღი, ენა).

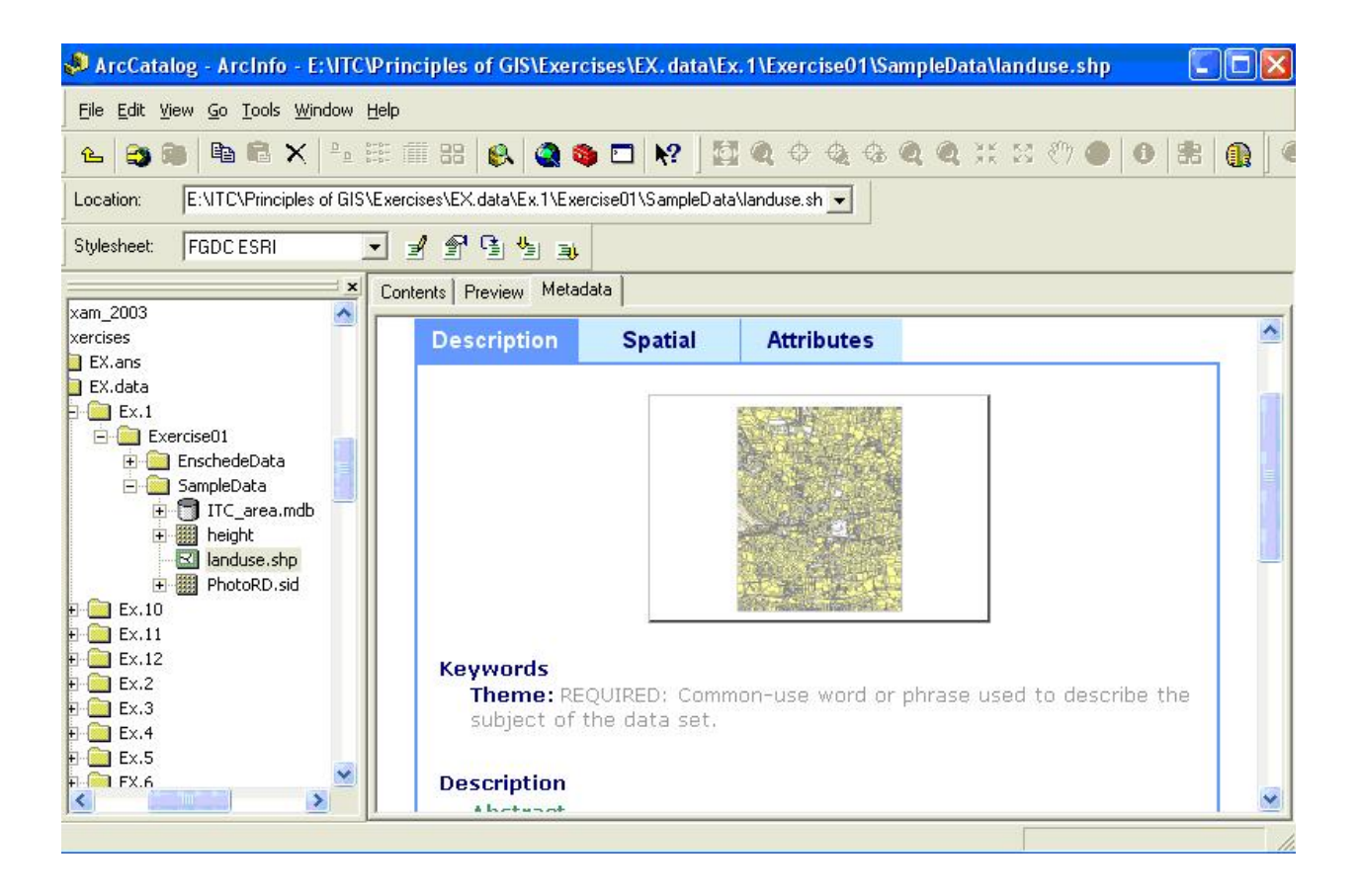

 $ArcCatalog-b$   $\delta_1a_3b$   $\delta_2b$ . "metadata editor", $\delta_1\delta_2\delta_3$   $\delta_4b_4$   $\delta_5b_5$   $\delta_6b_6$ განვათავსოთ დამატებითი ინფორმაცია ან შევქმნათ ახალი მონაცემები მონაცემთა შესახებ.

# **ArcCatalog - ArcMap**

ჩვენ განვიხილეთ,როგორ უნდა გავნიხილოთ მონაცემები ArcCatalog-ის გამოყენებით. მონაცემთა რედაქტირება,სხვადასხვა სახის ანალიზი და ვიზუალიზაცია შეგვიძლია ArcMap-ის გამოყენებით. ჩვენ შეგვიძლია ArcMap გავხსნათ,თუ დავაწკაპებთ ArcMap დოკუმენტს, რომელსაც აქვს შემდეგი გამოსახულება**[A]** და გაფართოება .mxd.

ალტერანტიულად ArcMap-ის გახსნა შეგვიძლია თუ გამოვიყენებთ ღილაკს[B] "Standard toolbar"- $\varphi$  $\delta$ .

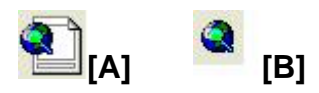

ArcCatalog-ის გამოყენებით შეგვიძლია ვმართოთ და ორგანიზება გავუკეთოთ მონაცემებს.მართვის ფუნქციები მოიცავს მონაცემთა წაშლას,კოპირებას,სახელის გადარქმევას.იმისათვის,რომ კარგად ორგანიზებული სივრცული მონაცემების ბიბლიოთეკა გვქონდეს,როგორც ჩვენს სამუშაო დისკზე,ასევე ქსელურ გარემოში, ArcCatalog-ს აქვს ფუნქციები,როგორიცაა ახალი საქაღალდის შექმნა და ახალი გეომინაცემთა ბაზის შექმნა.

### 1.4 **ArcCatalog**-ის ძირითადი ფუნქციები

ეხლა შევჩერდებით ArcCatalog-ის რამდენიმე ძირითად ფუნქციაზე,რომელიც საშუალებას გვაძლევს შევასრულოთ ის ფუნქციები, რომელებზეც ზოგადად წიმანდებარე პარაგრაფებში ვისაუბრეთ.

#### რუკების და მონაცემების შემოტანა

იმისათვის,რომ შემოვიტანოთ მონაცემები, საჭიროა კონტაქტი დამყარდეს იმ ადგილმდებარეობასთან,სადაც მონაცემები არის.ეს აგდილმდებარეობა შეილძება იყოს ადგილობრივი C:\, ან D:\ დისკზე, ან ქსელში. ხლა შეგიძლიათ დაიწყოთ დაკავშირება თქვენ ადგილობრივ დისკთან.

"Standard toolbar"- Ho deg5sbeom gog san "Connect to Folder" [C] go gogs if as demo;

 $\beta$ ახსნილ ფანჯარაში მოვნიშნოთ ის დისკი,სადაც მუშოაბთ,მაგ. $D:\lambda$ ,იხილეთ:1.7

 $Q_0$  OK

მოვნიშნოთ სავარ $\chi$ იშო 01;

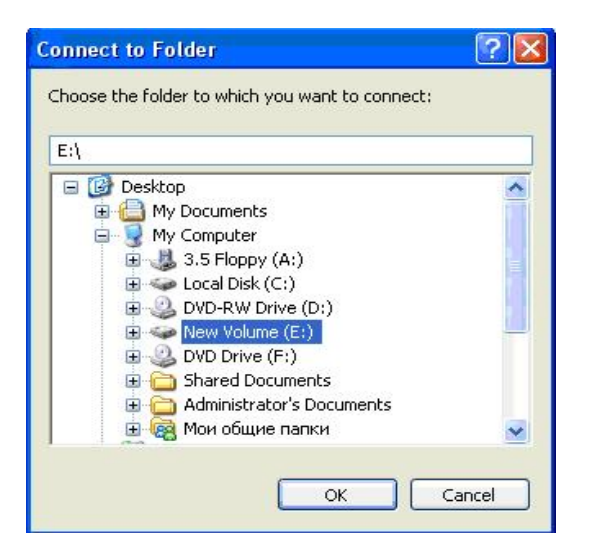

როდესაც მოვნიშნავთ საქაღალდეს, "Contents tab."-ში გამოჩნდება ყველა ის gsogo go bs. bs. wegge modgindbs and defining bs. by an anogost. ეხლა დაწვრილებით გავეცნოთ მონაცემთა სტრუქტურას.

გავხსნათ შემდეგი საქაღალდეები:

Excercise01---TestData

TestData-ში არისTest.mdb, რომელიც არის პერსონალური გეომონაცემთაბაზა.

გავხსნათ TestData.mdb

პერსონალური გეომონაცემთაბაზა შედგება რამდენიმე ფენისგან, ამ ფენებს-"Feature classes"-ის ვუწოდებთ.

შემოხაზეთ სწორი პასუხი.

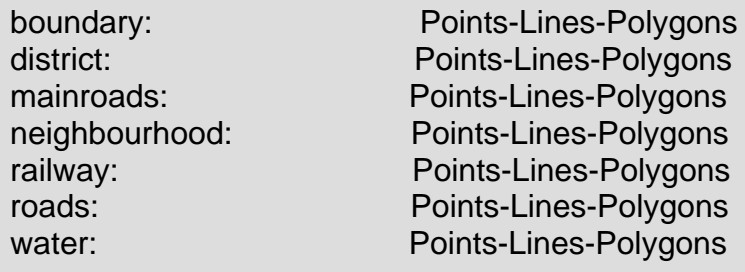

"Standard toolbar"-ში \_ ღილაკი "thumbnails"-ი, შესაძლებლობას გვაძლევს,რომ gsoლის გრაფიკული გამოსახულება დავინახოთ.

 $\mathcal{B}_{33}$ (338 metro) band "thumbnails"-oor;

"Contents tab" უნდა იყოს მონიშნული;

"Thumbnail"-օს შექმნა

"Contents tab"-ში მოვნიშნოთ ერთ- რთი "feature class",რომელსაც არ აქვს "thumbnail";

მოვნიშნოთ "Preview tab."

"ArcCatalog"-ი გვიჩვენებს("Preview tab.") –ის დახმარებით ობიექტების გრაფიკულ გამოსახულებას.ეს ფუნქცია შეიძლება გამოვიყენოთ"Thumbnail"-is შესაქმნელად.

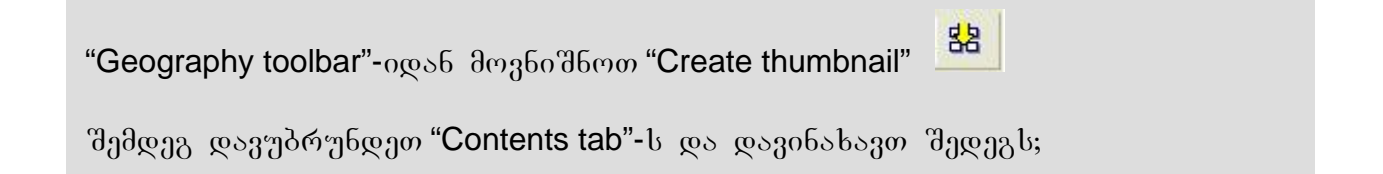

თუ თქვენ შექმენით "thumbnails", ყველა "Feature classes"-თვის,მაშინ მსგავსი  $\partial \log_{30}$ ი უნდა გქონდეთ $(\log_{10} 1.8)$ 

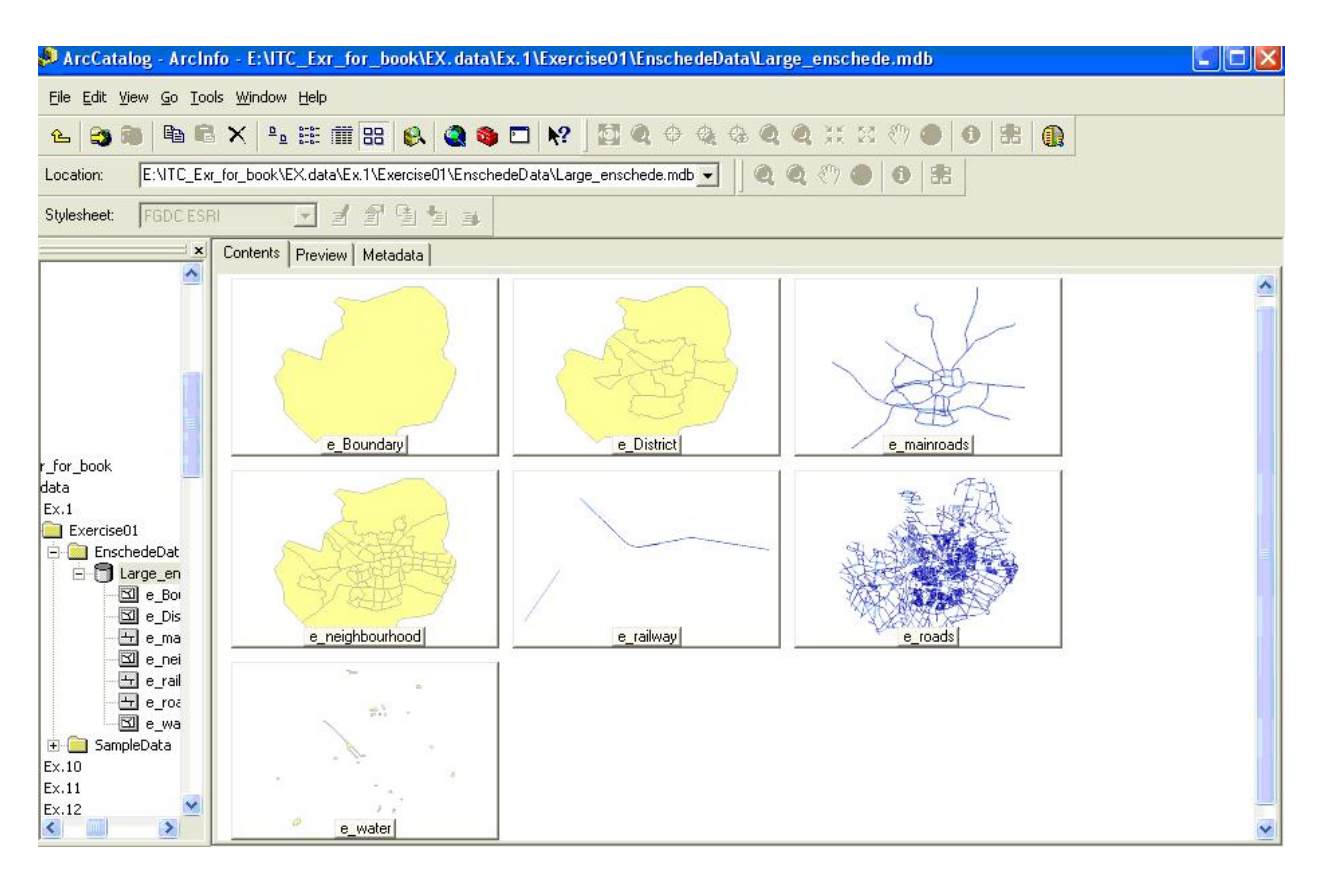

# სურ.1.8

თქვენ უკვე ისწავლეთ, როგორ გამოიძახოთ მონაცუმები სხვადასხვა  $\nabla$ ყაროდან.ეხლა ჩვენ განვიხილავთ,როგორ გამოვსახოთ და განვიხილოთ გრაფიკული და ატრიბუტული მონაცემები.

გეოინფორმაციულ სისტემებში მონაცემთა უმრავლესობა შედგება გეოგრაფიული და ცხრილური კომპონენტებისგან. რცჩატალოგ-ი საშუალებას გვაძლევს გამოვსახოთ ორივე მათგანი.

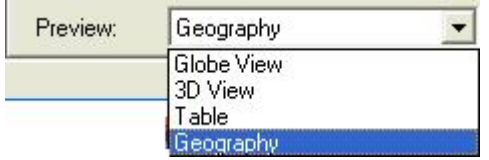

ეხლა ვნახოთ,როგორ გამოვიყენოთ "Preview tab";

dmg<sub>50</sub>d6mm gsogmo:mainroads-"Catalog tree"-gs6;

მონიშნოთ "Preview tab"

ეხლა ჩვენ ვხედავთ ვექტორულ მონაცემთა ნაკრებს  $6a$ ენ შეგვიძლია გამოვიყენოთ "Geography toolbar" მონაცემთა გამოსაკვლევად.

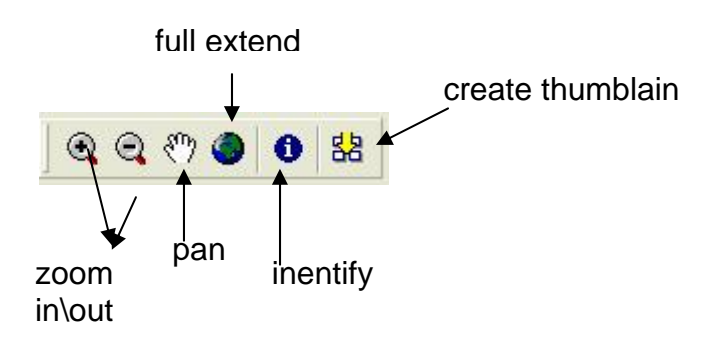

"Zoom in\out " ღილაკი\_გვაძლევს\_საშუალებას\_ ვაკონტროლოთ\_დეტალურობის  $b$ არისხი იმ სივრცის,რომელის გამოსახულია ფანჯარაში.

მოვნიშნოთ ჩვენთვის საინტერესო,სასურველი არეალი.

გამოვიყენოთ "zoom in\out" ღილაკი "Geography toolbar"-დან;

ამ ღილაკის დახმარებით მოვნიშნოთ ჩვენთვის საინეტერესო არეალი;

არეალი,რომელიც ჩვენ გავადიდეთ,მოიცავს მთელ ფანჯარას;

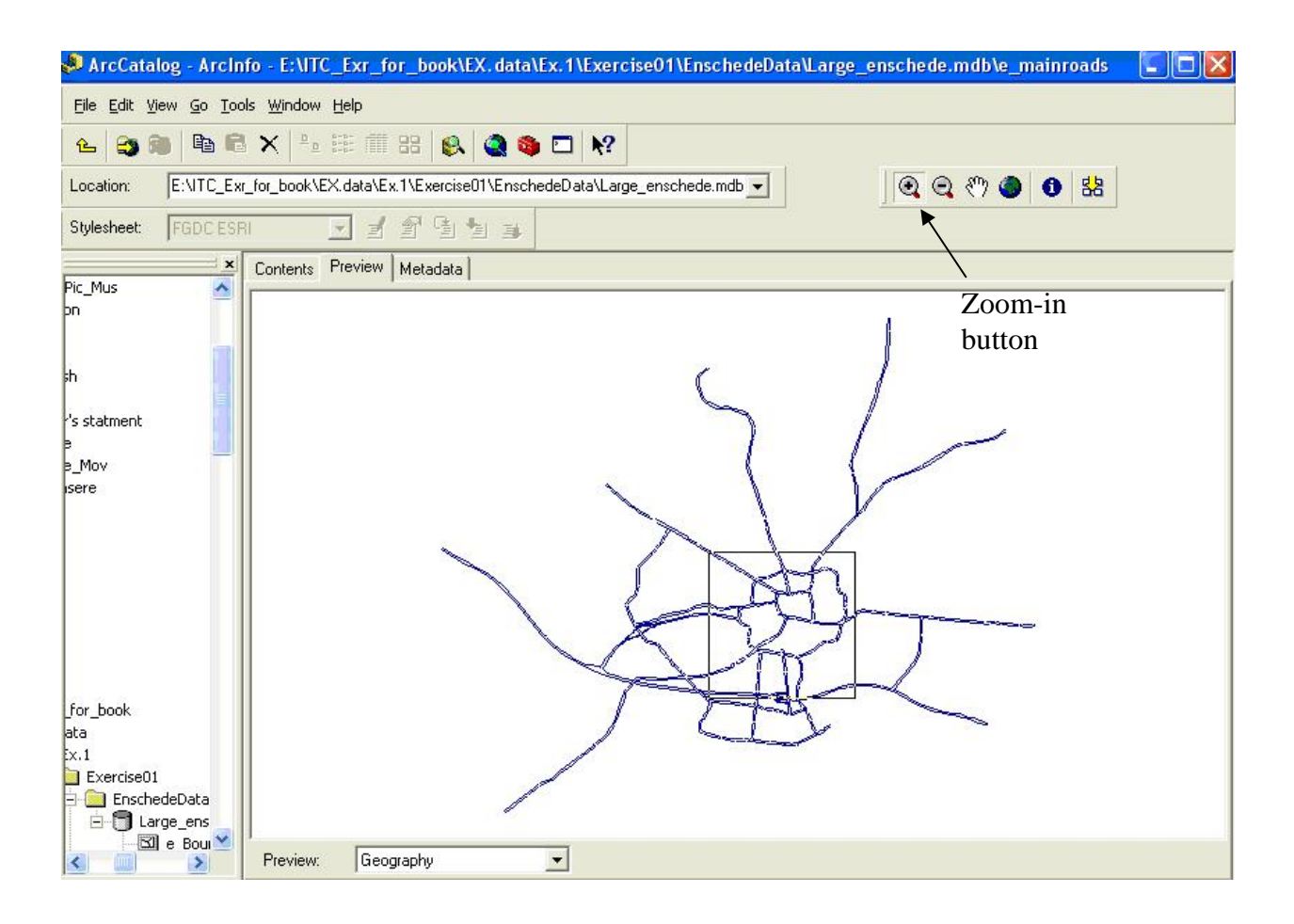

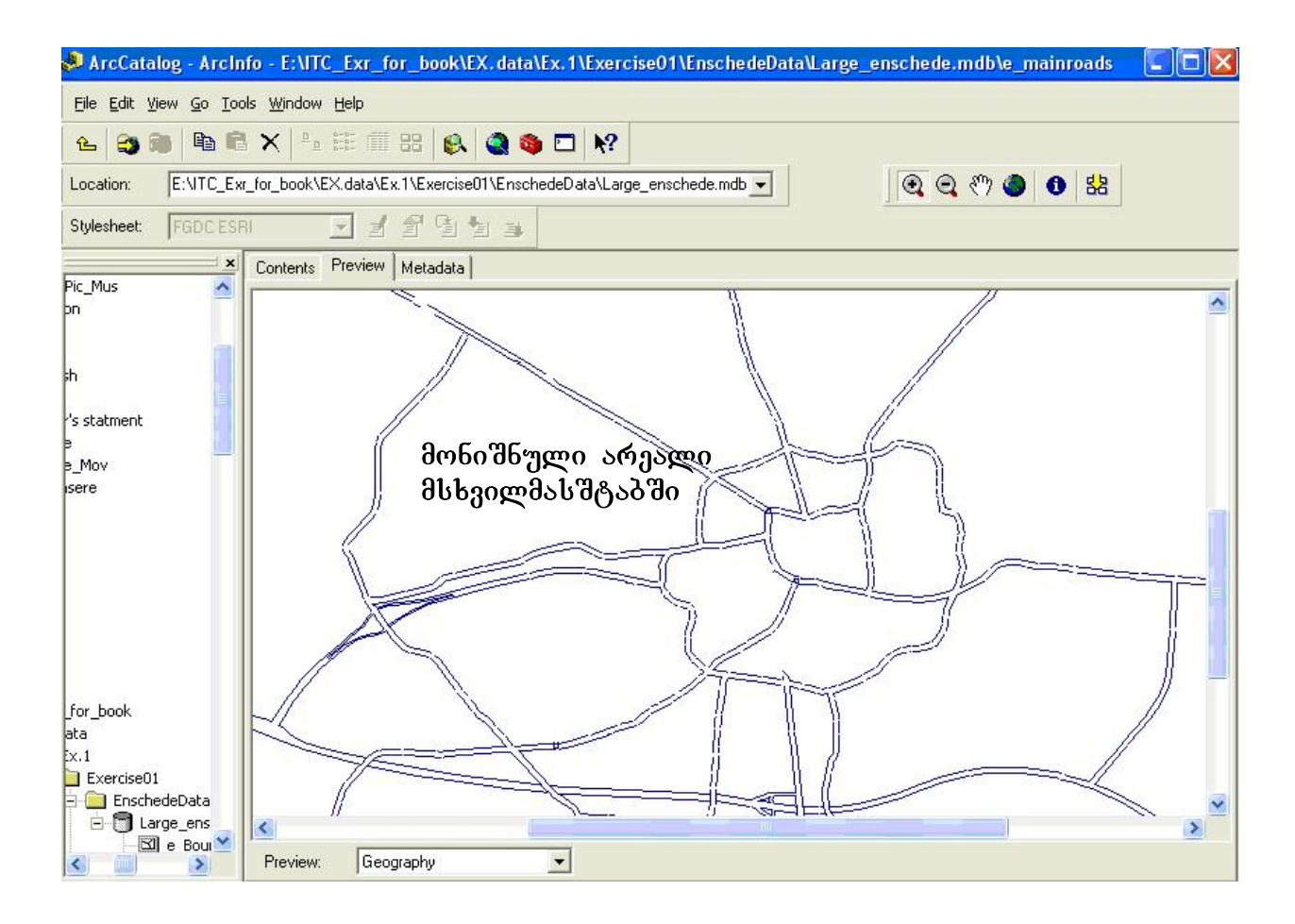

# "Pan button"-ის გამოყენება

debolom "pan button" "geographic toolbar"-ogos6;

და ვამოძრაოთ გამოსახულება სხვადასხვა მიმართულებით;

შეგვიძლია დავათვალიეროთ მთელი გრაფიკული გამოსახულება,ისე რომ არ შევცვალოთ მასშტაბი;

### **"Full extent "**ღილაკის გამოყენება

"Full extent "-ს დავაწკაპოთ და დავინახავთ,რომ გამოსახულება მთელი განფენილობით იქნება გამოსახული

თუ ჩვენ გვაინტერესებს ამა თუ იმ ობიექტის სახელი,სიგრძე ,ფართობი და ა.შ.ატრიბუტული მონაცემები,შეგვიძლია გამოვიყენოთ "Identify" ღილაკი.

### "Identify" ღილაკის გამოყენება

"Identify" ღილაკს დავაწკაპოთ;

მოვნიშნოთ(დავაწკაპოთ) რომელიმე ობიექტი;

გაიხსნება ფანჯარა,რომელიც მოიცავს მონიშნული ობიექტის ატრიბუტულ  $\overline{\partial}$ mboran $\overline{\partial}$ andbis

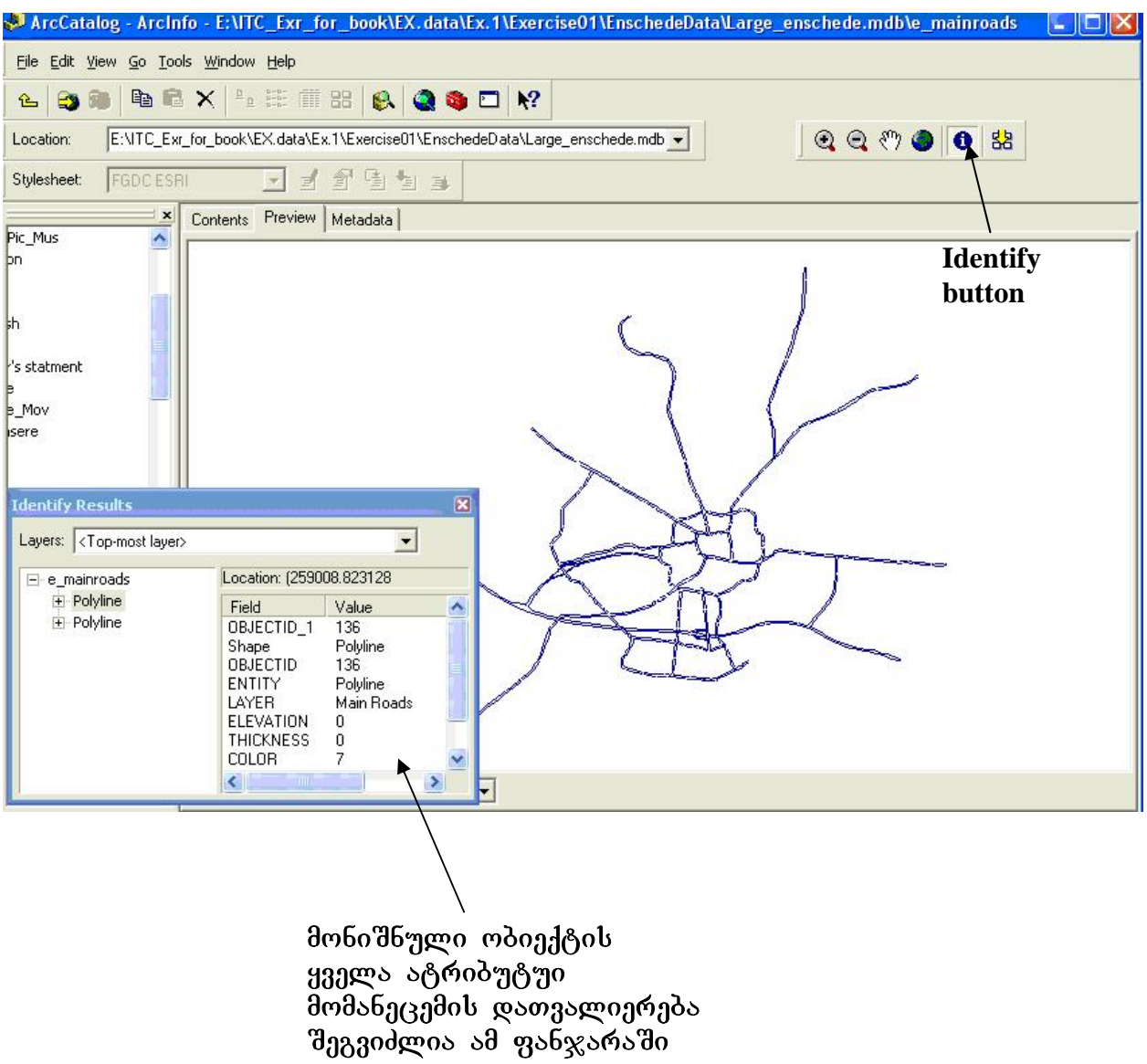

#### განვიხილოთ ცხრილური მონაცემები

განვიხილოთ "roads"-- feature class-ის ატრიბუტული ცხრილი;

თუ ჩვენ გვინდა,რომ შევცვალოთ რაიმე დეტალი ცხრილში,მაგ.გავაუმჯობესოთ კითხვადოპა და ა.შ. შეგვიძლია შევცვალოთ სხვადასხვა დეტალები, მაგ.თუ გვინდა,რომ მონიშვნის დროს გამოვიყენოთ დია მწვანე ფერი,დია ცისფერის ნაცვლად,ან შევცვალოთ შრიფტის ზომა.

დავაწკაპოთ ატრიბუტული ცხრილის რომელიმე სვეტზე,მთელი სვეტი უნდა  $\partial$ ოინი $\partial$ ნოს;

"Tools menu"-დან მოვნიშნოთ "options";

ახალი ფანჯარა გაიხსნება,სადაც მოვნიშნოთ "Tables tab."

შევცვალოთ რამდენიმე დეტალი და შევამოწმოთ შედეგი ცხრილში;

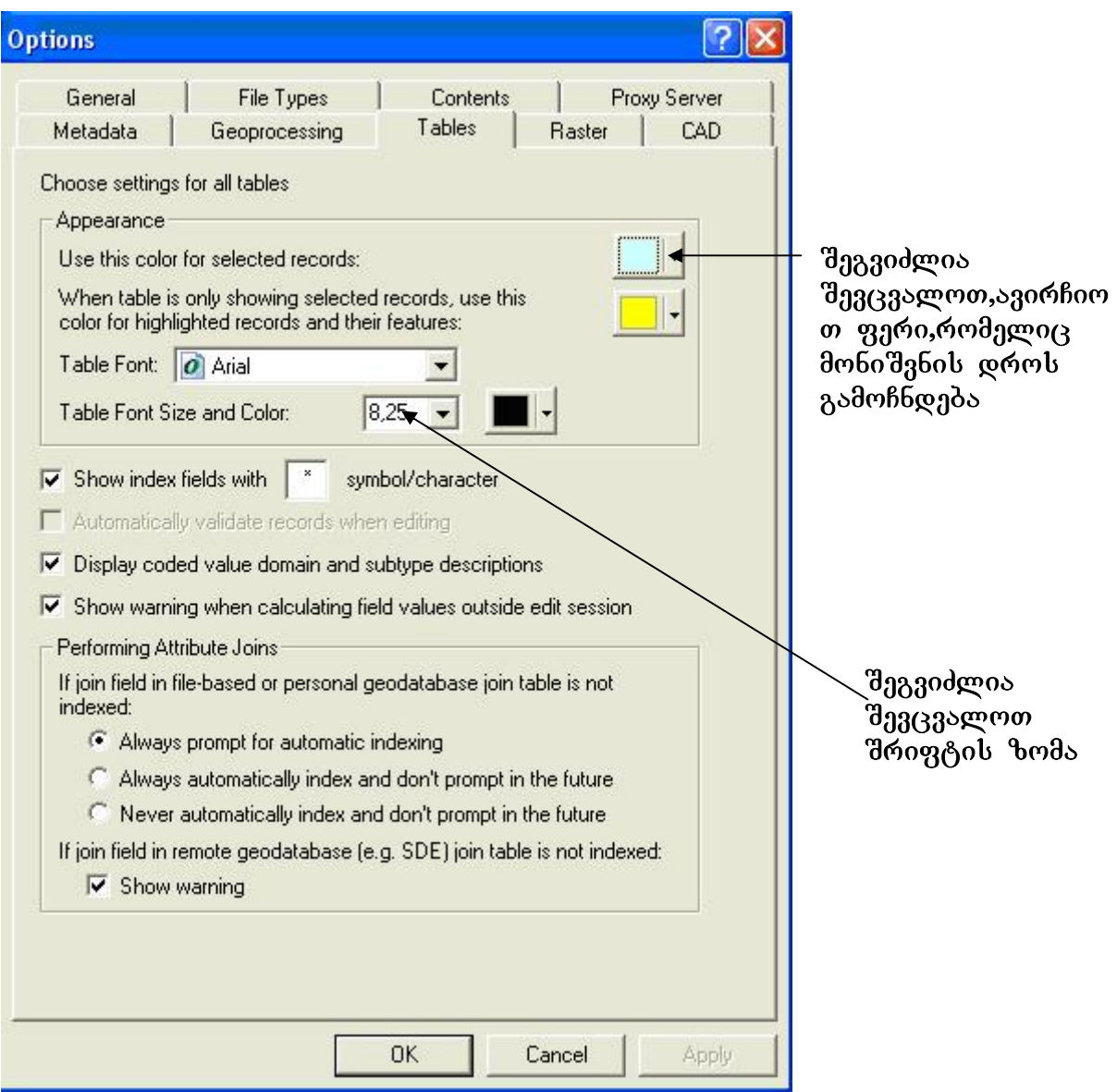

# შევცვალოთ სვეტების სიგანე ატრიბუტულ ცხრილში

ატრიბუტულ ცხრილში ინფორმაციის ნაწილი შესაძლებელია არ ჩანდეს,ეს შეიძლება დამოკიდებული იყოს შრიფტზე,ჩანაწერის ზომაზე და სიგრძეზე.

კურსორი უნდა დავაყენოთ სვეტის მარჯვენა მხარეს, კურსორი შეგვიძლია  $v_3$ ამოძრაოთ მარჯვნივ ან მარცხნივ, იმის მიხედვით როგორ გვინდა შევუცვალოთ სვეტის სიგანე;

 $b$ აგულისხმოა გავითვალისწინოთ,რომ ეს ცვლილება არის დროებითი.

#### შევცვალოთ სვეტების მდებარეობა

ზოგჯერ ცხრილი შედგება მრავალი სვეტისგან,და ხშირ შემთხვევაში საჭიროა მათთვის ადგილის შეცვლა.

მოვნიშნოთ "OBJECTID" და კურსორი ვამოძრაოთ ქვევით, მონიშნული სვეტი მოვათავსოთ "Shape"-ს და "ENTITY"-ის შორის;

 $b$ ავულისხმოა გავითვალისწინოთ,რომ ეს ცვლილება არის დროებითი.

#### **"Freeze a column"**

ზოგჯერ ჩვენ გვჭირდება,რომ შევადაროთ რამდენიმე - სვეტის მონაცემები ერთმანეთს იმისათვის .რომ არ დაგვჭირდეს სვეტების მუდმივად გადაადგილება,მოსახერხებელია გამოვიყენოთ ფუნქცია: "Freeze \Unfreeze columns"

 $\cos\theta$ კაპოთ $(\cos\theta)$  "OBJECTID"-ის;

dmg6o'd6mor "Freeze \Unfreeze columns" gm6dcos;

შევამოწმოთ შედეგი, "OBJECTID"-ი დაიკავებს ცხრილში პირველი სვეტის ადგილს;

 $b$ აგულისხმოა გავითვალისწინოთ,რომ ეს ცვლილება არის დროებითი.

# ჩანაწერების დახარისხება

მარჯვნივ დავაწკაპოთ "OBJECTID"-ს;

მოვნიშნოთ "Sort Ascending";

შევამოწმოთ შედეგი,რიცხვები იზრდება ზემოდან-ქვემოთ;

საგულისხმოა გავითვალისწინოთ,რომ ეს ცვლილება არის დროებითი.

# სტატისტიკის გამოთვლა

მარჯვნივ დავაწკაპოთ "Shape\_Leng"-ს;

movniSnoT "Statistics";

გაიხსნება ფანჯარა,რომელიც მოიცავს ამ სვეტის შესახებ სრულ ინფორმაცისა;

# ახალი სვეტის (ველის) დამატება ცხრილში

დავაწკაპოთ ცხრილის მარჯვენა მხარეს მდებარე ღილაკზე "Options"; $(gobogen 0, bgen 1.15)$ 

მოვნიშნოთ "Add field" ,დავარქვათ სახელი ახლადშექმნილ ველს;

სხვა თვისებები უცვლელად დავტოვოთ(ამ თემას მომდევნო სავარჯიშოებში  $\partial_{33}$ ეხებით);

 $\varrho \circ OK;$ 

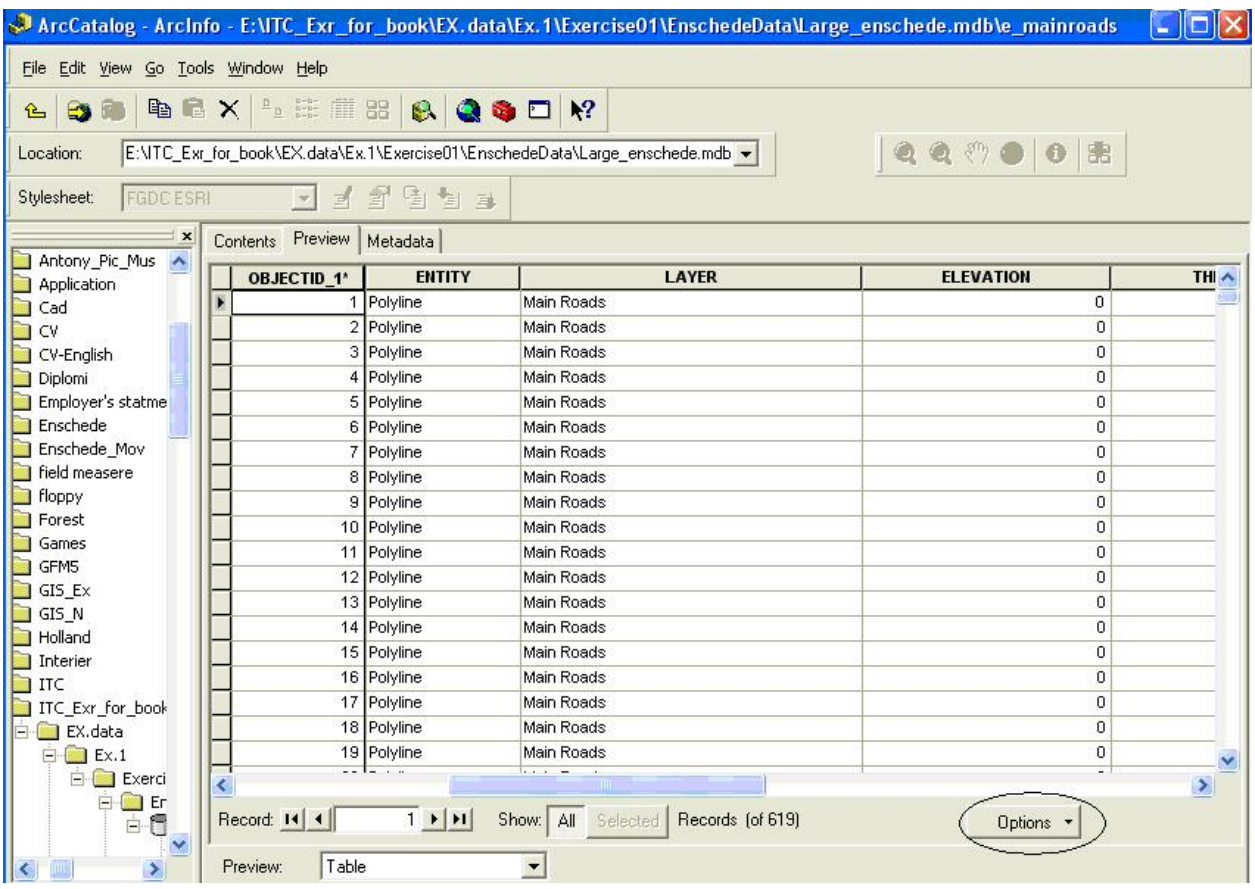

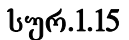

### "**Metadata**"-დათვალიერება და რედაქტირება

"Metadata" აღწერს მონაცემთა საშუალებებს სტანდარტული ხერხებით."Metadata" გამოიყენება ინფორმაციის გაცვლისთვის,მაგ: ფაილის სახელი, მონაცემთა ფორმატი,მონაცემთა სიზუსტე, ინფორმაცია კოორდინატთა სისტემის შესახებ, მონაცემთა ხარისხი, მონაცემთა შექმნის თარიღი, ატრიბუტული სახელების განმარტებები და ა.შ.

ამგვარი ინფორმაცია ჩვენ საშუალებას გვაძლევს, გადავწყვიტოთ მისაღებია თუ არა ეს მონაცემები ჩვენი აპლიკაციისთვის.

არსებობს რამდენიმე სტანდარტი. მისი მიზანი არის უზრუნველყოს საერთო ტერმინოლოგია და განსაზღვრებები ციფრული გეოსივრცული მონაცემთა დოკუმენტაციისთვის. გეო-სივრცული ინფორმაციისთვის ორი ძირითადი სტანდარტი არსებობს:ერთი მათგანი განსაზღვრულია- "the International Organization for Standardization's (ISO), pro 39995600-19115 "Geographic Information-Metadata", d<sub>1</sub> m<sub>6</sub> a<sub>b</sub> a<sub>b</sub> a<sub>b</sub> a<sub>b</sub> if Federal Geographic Data Committee's"(FGDC)- (aSS). მეტი ინფორმაციისთვის იხილეთ:

#### <http://www.iso.org/iso/en/ISOOnline.frontpage>

#### http://www.fgds.gov/metadata/contstan.html

მნიშვნელოვანია ვიცოდეთ,რაოდენ მნიშვნელოვანია შევისწავლოთ "**metadata**" ,ვიდერე გამოვიყენებთ გეო-სივრცულ ინფორმაციას (მოწოდებულს სხვადასხვა წყაროებიდან),ასევე ძალიან მნიშვნელოვანია ინფორმაცია მონაცემების სიზუსტის შესახებ.

#### განვიხილოთ "Feature class"-" mainroads"-ის "metadata"

moniSnoT**-**"mainroads";

გავააქტიუროთ "metadata"- იმისათვის,რომ გამოვსახოთ იმფორმაცია მონაცემთა  $a<sub>3</sub>$  $a<sub>3</sub>$  $b<sub>3</sub>$  $b<sub>3</sub>$  $b<sub>3</sub>$ 

გადავხედოთ და განვიხილოთ რა სახის ინფორმაციაა მოცემული;

"metadata" შედგება თვისობრივი მონაცემებისა და დოკუმენტაციისგან; პირველი მათგანი მოყვება თვით მონაცემებს,ხოლო მეორე არის დამატებითი აღწერილობითი სახის ინფორმაცია,რომელიც მოწოდებულია მონაცემების შემქმნელისგან.თუმცა მომხმარებელს შეუძლია შეცვალოს ან დაამატოს ინფორმაცია. ჩვენ გვაქვს შესაძლებლობა სხვადასხვა სახით, სტილით ("Stylesheets") გამოვსახოთ "metadata".

"Stylesheets" განსაზღვრავს ინფორმაციის გამოსახვის სტილს. "ArcCatalog" 099698b "FGDC ESRI"-"Stylesheets".

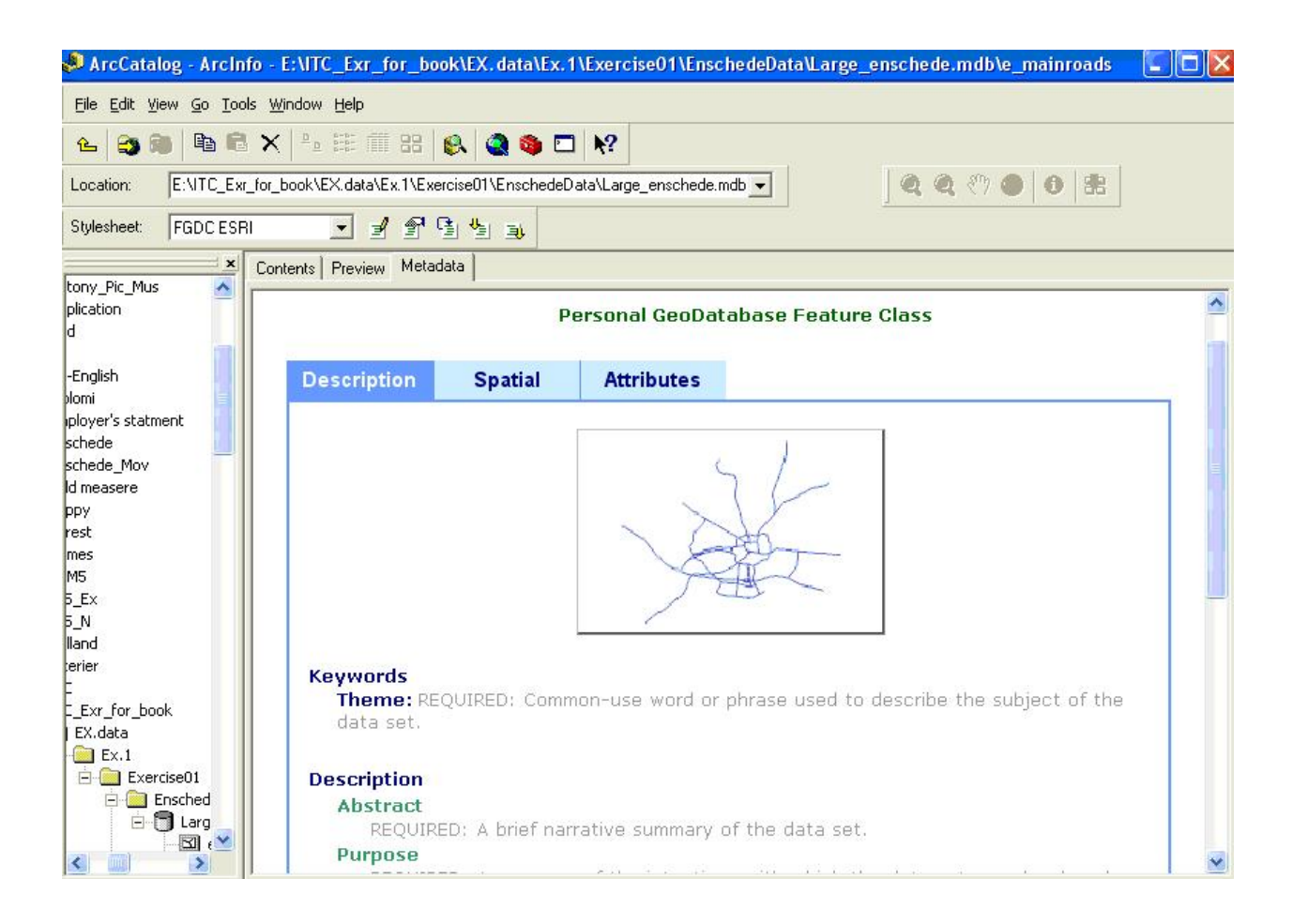

# **შევცვალოთ** "Stylesheets"

"Metadata toolbar"-დან შეგვიძლია ავირჩიოთ ჩვენთვის სასურველი სტილი;

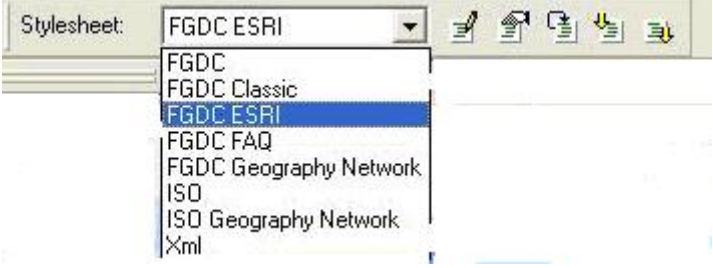

ამოვირჩიოთ და მოვნიშნოთ რომელიმე სტილი;

შევამოწმოთ შედეგები;

#### **"Metadata"-**ს რედაქტირება

თუ გვინდა რომ შევქმათ "metadata" ახალი მონაცემთათვის ან რედაქტირება გავუკეთოთ არსებულს,"ArcCatalog" ამის საშუალებას გვაძლევ, (გამოვიყენოთ "metadata editor"). daaqasgoo "metadata"- "e\_neighbourhood".

დეტალური მისამართია:

Organisation …………………

Address ……………

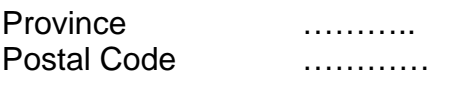

"metadata"- ს რედაქტირება

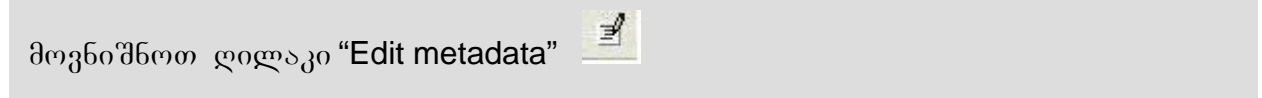

ახალი ფანჯარა გაიხსნება,აღსანიშნავია,რომ რამდენიმე ველში გვხვდება სიტყვა-"REQUIRED"(წითელი ფერით) და მოკლე აღწერა იმ ინფორმაციის, რომელსაც ეს ველი მოიცავს.ე ს ინფორმაცია არის წითელი ფერით, იმიტომ რომ მომხმარებელმა გაითვალისწინოს,რომ ეს ველები მოიცავს სტანდარტით გათვალისწინებულ მინიმალურ ინფორმაციას.

მოვნიშნოთ "Distribution" [1], (მივყვეთ ციფრებს თანმიმდევრობით სურათები: 1.18,1.19);

 $\partial_{\Omega}$  360  $\partial$  "Distribution tab" [2],  $\varphi$   $\varphi$   $\varphi$   $\varphi$   $\varphi$   $\varphi$  "Details"- $\varphi$  $\varphi$  $\varphi$   $\varphi$ , [3], $\varphi$  $\varphi$  $\theta$ ედეგად ახალი ფან $\chi$ არა გაიხსნება;

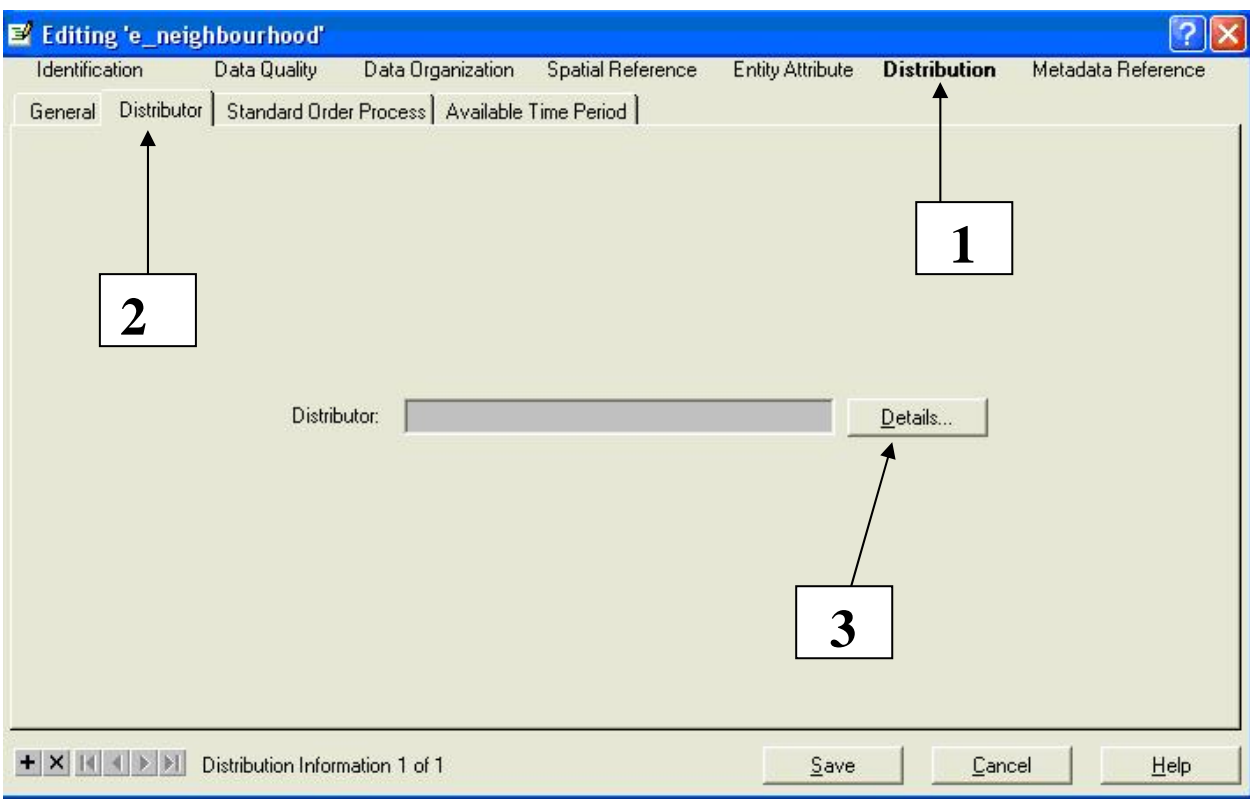

მოვნიშნოთ "Organization" [4], და გავააქტიუროთ "Address tab" [5];

შევიყვანოთ ორგანიზაციის სახელი[6], და მისამართი შესაბამის ველებში[7];

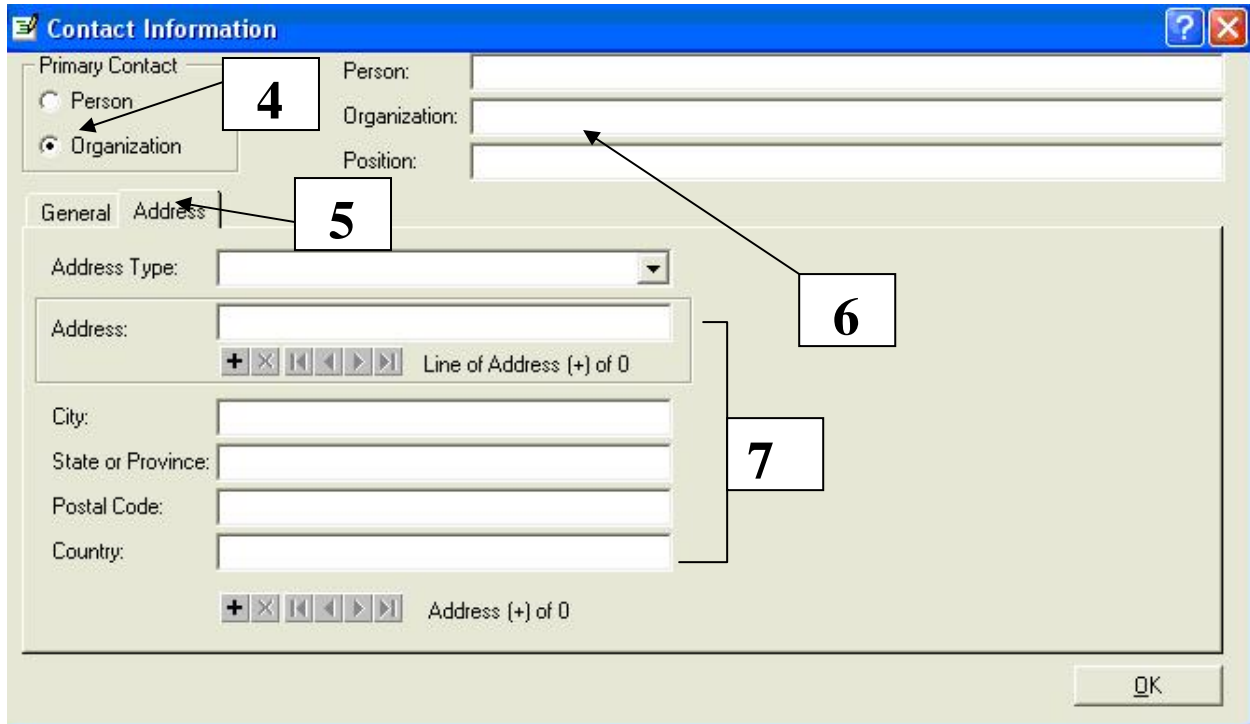

"OK" go "Save";

შევამოწმოთ მიღებული შედეგი;

#### მონაცემთა მართვა

"ArcCatalog"-ის გამოყენებით ჩვენ შეგვიძლია ვმართოთ მონაცემები:კოპირება,წაშლა,სახელის გადარქმევა და ა.შ.

### ახალი საქაღალდის შექმნა

მოვნიშნოთ D\Exercise01;

მარჯვნივ დავაწკაპოტ, და ახალი საკონტაქტო ფანჯარა გაიხსნება;

მოვნიშნოთ "New" და "Folder";

 $\alpha$ ავარქვათ სახელი ახლადშექმნილ საქაღალდეს, მაგ. "My Folder";

გადავწეროთ პერსონალური გეომონაცემთა ბაზა "Tbilisi.mdb" ახლადშექმნილ bsdsgsgmondo - "My Folder";

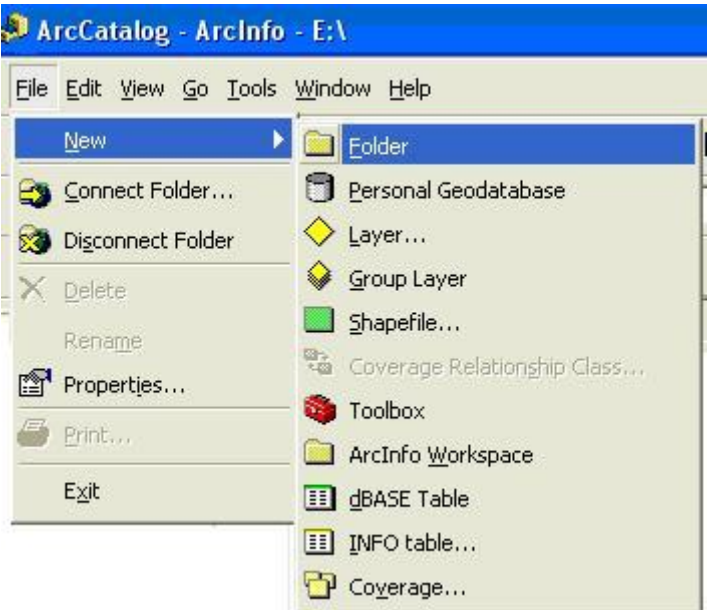

ძალიან მარტივია ვმართოთ მონაცემები "ArcCatalog"-ის მეშვეობით.ასევე შესაძლებელია შევქმნათ ახალი ,ცარიელი გეომონაცემთა ბაზა,რასაც მომდევნო სავარჯიშოებში ვისწავლით,ასევე ვნახავთ,როგორ უნდა შევავსოთ იგი ახალი  $\partial \omega$ ნაცუმებით "ArcMap"-ის გამოყენებით.

# **"ArcCatalog"-------"ArcMap"**

ამ სავარჯიშოში ჩვენ განვიხილეთ "ArcCatalog"-ის ყველაზე მნიშვნელოვანი ფუნქციები.მისი მთავარი მიზანია მონაცემთა დათვალიერება და მართვა.მაგრამ მონაცემთა რედაქტირება,ანალიზი,რუკების შექმნა "ArcMap"-ის გამოყენებით არის  $a<sub>3</sub>$ საძლებელი("ArcGIS"-ის აპლიკაცია).

მომდევნო სავარჯიშოებში განვიხილავთ გეო-ინფორმაციული პროცესების საფუძვლებს "ArcMap"-ის ფუნქციების გამოყენებით.

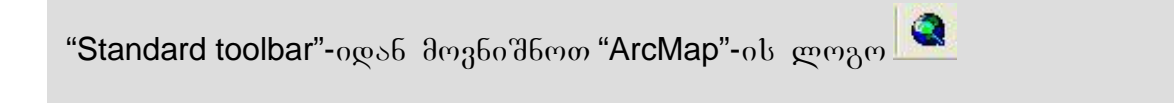

### koob3990:

ამ სავარჯიშოში ჩვენ არ შევხებივართ,თუ როგორ უნდა გამოვიყენოთ  $g_1g_2g_3$ მიხედვით).

# მოძებნეთ ყველა გეო- მონაცემი ადმინისტრაციული ერთეული "Overijssel"-ის msmagnetical **Search by geographic location**"-ob mphagoot godnyphedoo.

მინიშნება:თუ საჭიროა,შეგიძლიათ გამოიყენოთ "Help".

#### დასკვნა

ამ სავარჯიშოში თქვენ ისწავლეთ "ArcCatalog"-ის ძირითადი ფუნქციები. ეხლა თქვენ იცით,როგორუნდა დაათვალიეროთ და მართოთ გეოგრაფიული და ატრიბუტული მონაცემები,რომლებსაც გამოვიყენებთ ანალიზისთვის და GIS აპლიკაციებისთვის.